**Инструкция для учителя по регистрации новых классов Учитель:**

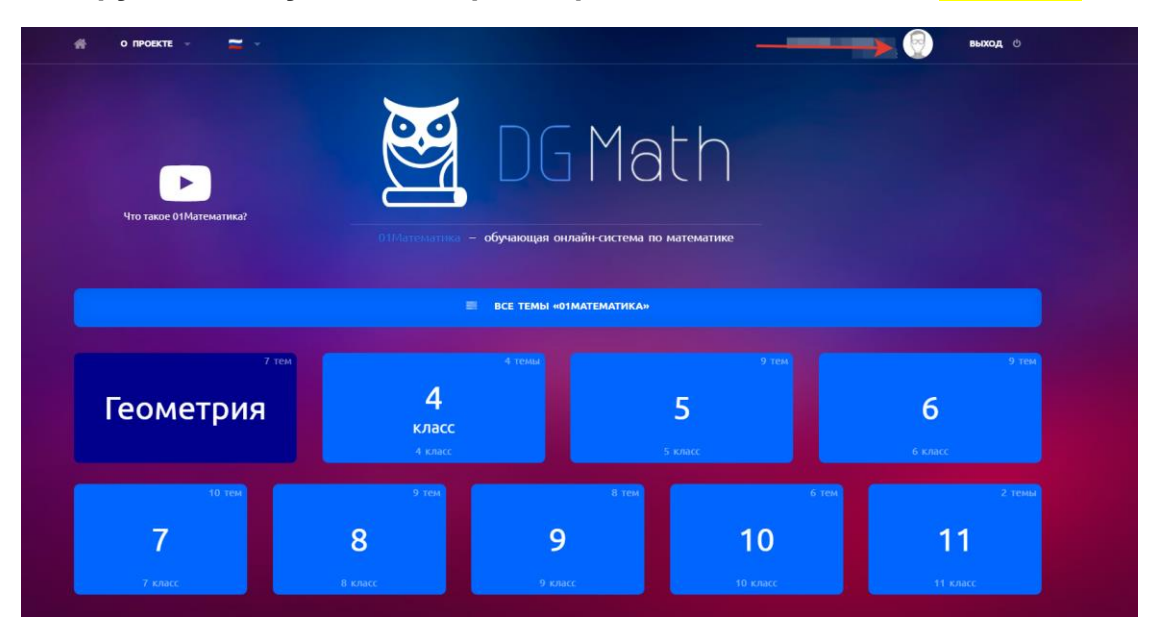

# **П.1. Заполнение основных данных о классе.**

Зайдите в Личный кабинет – Мои классы – Новый класс.

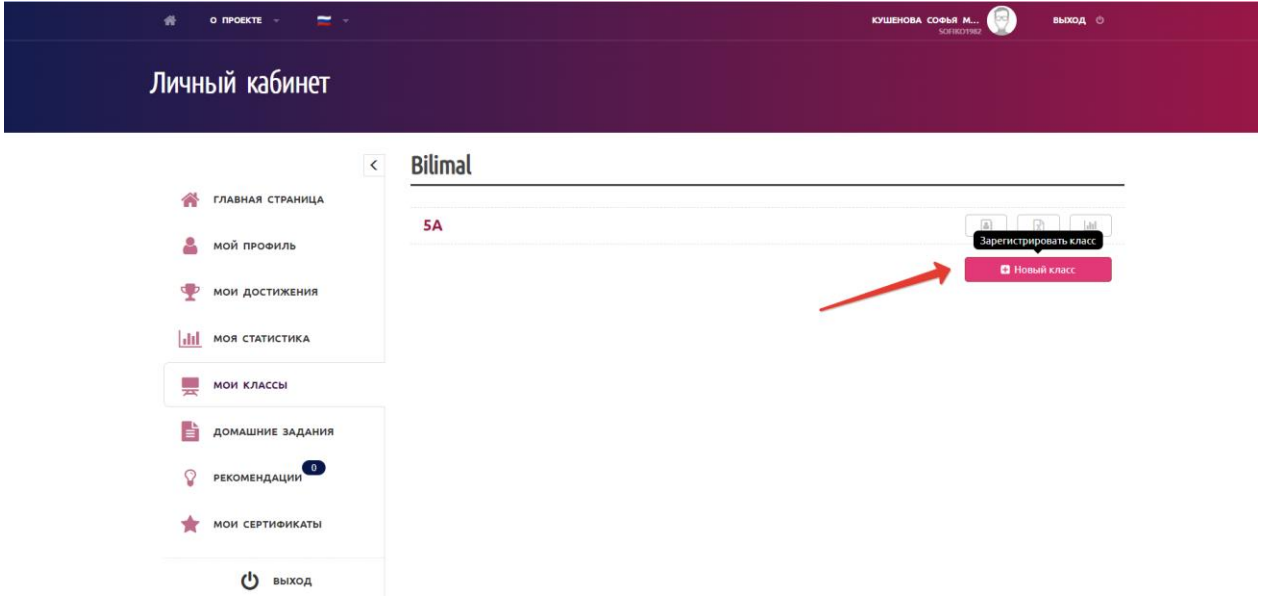

Введите наименование регистрируемого класса [ 1 ] и количество учеников [ 2 ]:

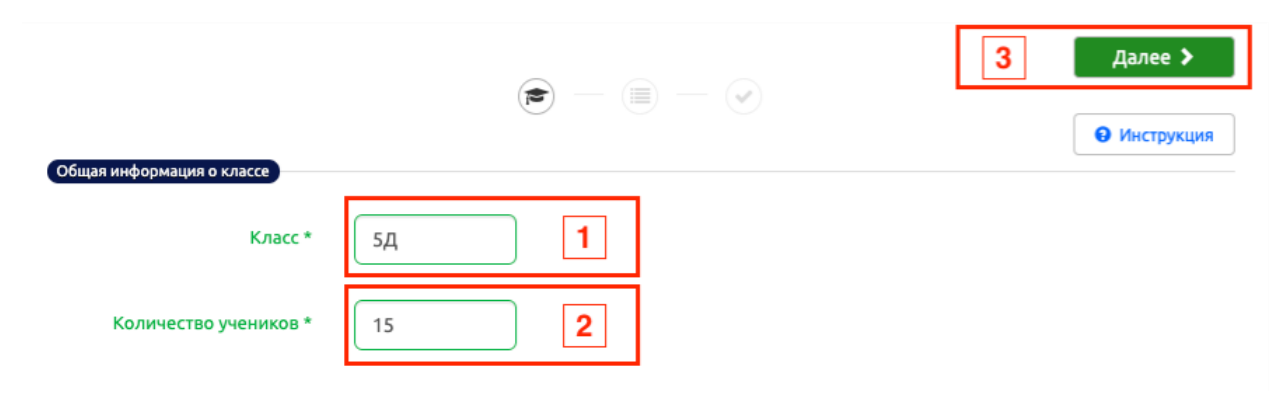

Нажмите кнопку "Далее" [ 3 ].

# **П.2. Генерация логинов и паролей для учеников.**

Форма будет заполнена автоматически и для каждого ученика система сгенерирует доступный логин.

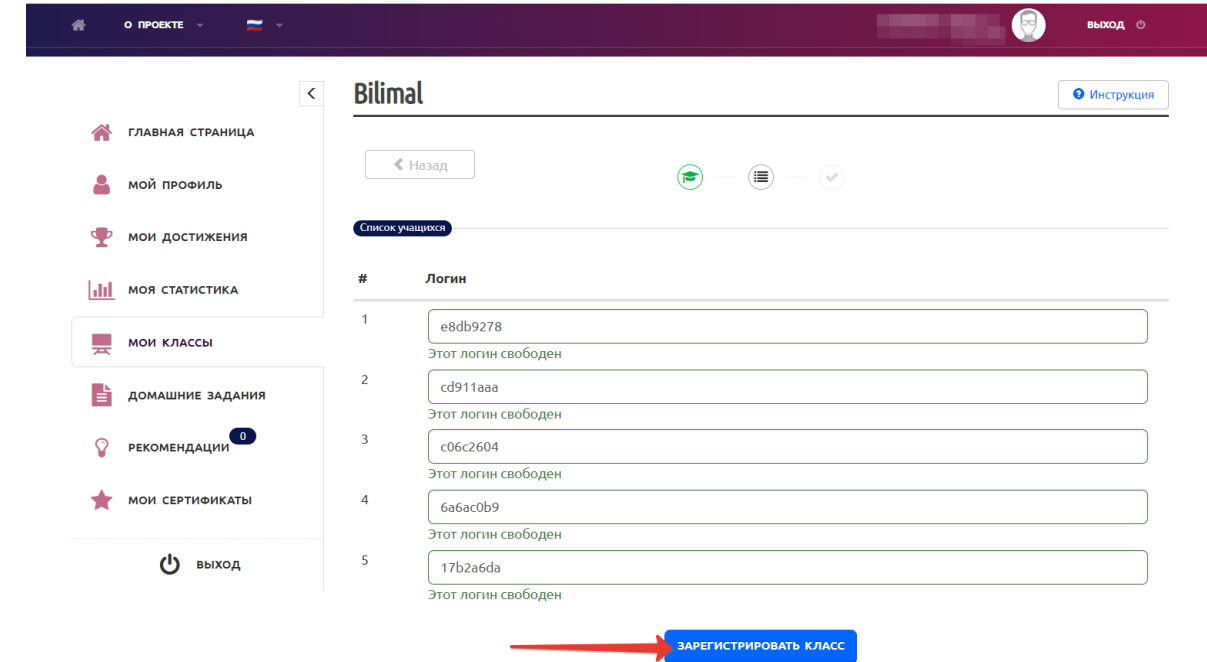

Если вы по какой-то причине захотите изменить логин, сформированный автоматически, вы также сможете это сделать. Главное, чтобы он не был занят, о чем вы увидите соответствующее уведомление. Рекомендуется оставлять автоматически сгенерированные логины.

Теперь, когда форма полностью заполнена и проверена, вы можете зарегистрировать новый класс, нажмите кнопку:

ЗАРЕГИСТРИРОВАТЬ КЛАСС

# **П. 3. Завершение регистрации и сохранение учетных записей учащихся.**

После регистрации вы увидите таблицу с логинами и паролями ваших учеников:

 $\left( \bullet \right) - \left( \textcolor{red}{\blacksquare} \right) - \left( \textcolor{red}{\blacklozenge} \right)$ 

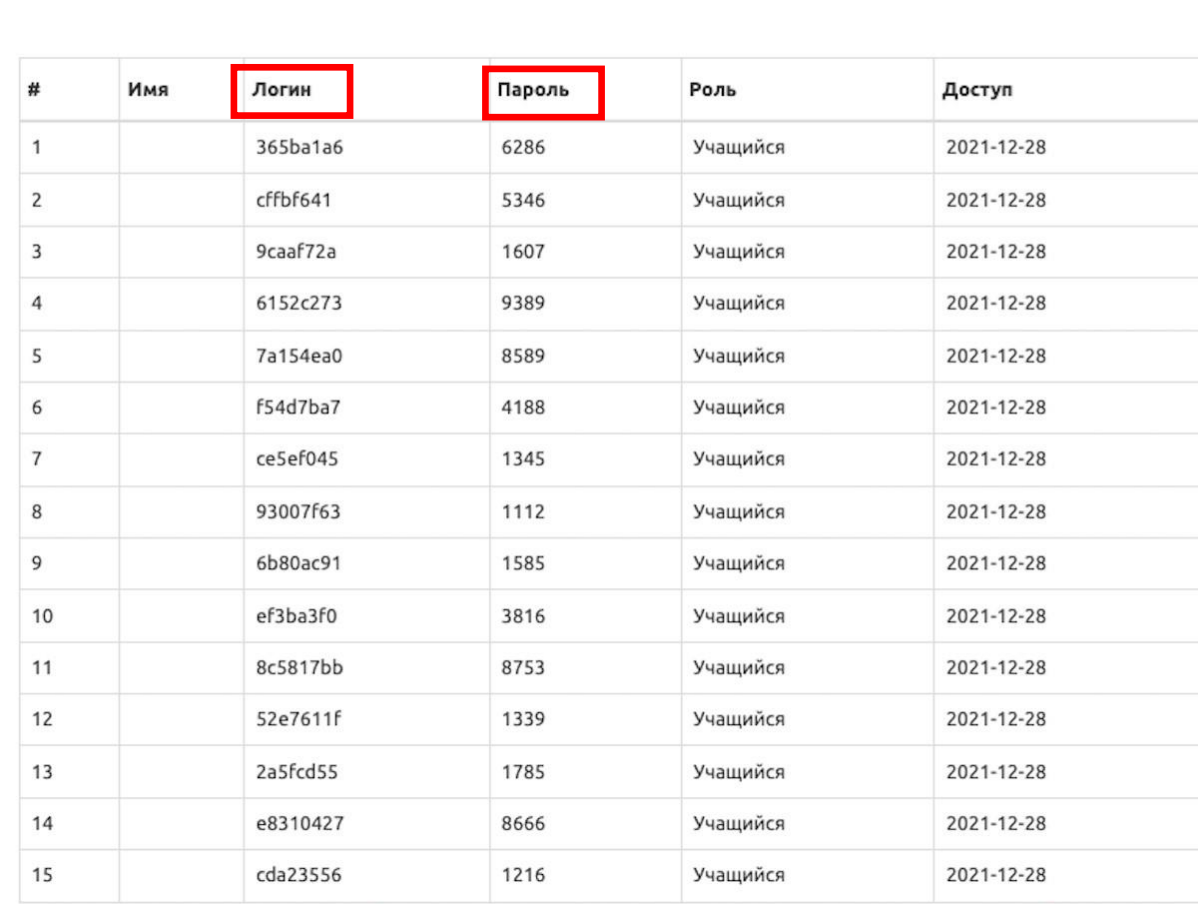

#### Скачать файл

≮ К списку классов

Обязательно сохраните этот список, например, перенеся его с помощью буфера обмена в файл Excel. Вы также можете нажать на ссылку "Скачать файл" и сохранить его на своем компьютере (в формате CSV, который можно открывать в Excel или в обычном текстовом редакторе).

Также вы получите данную таблицу на свой адрес электронной почты, но только в том случае, если вы выполнили его верификацию. Для того чтобы пройти верификацию, перейдите к своему личному профилю, проверьте или исправьте адрес email и нажмите кнопку "Верифицировать".

### **Данные о регистрации класса были утеряны - что делать?**

Если вы по какой-либо причине не сохранили логины и пароли учеников, вы не сможете восстановить их самостоятельно. Не торопитесь делать повторную регистрацию, в этом нет необходимости. Лучше обратитесь в службу поддержки по адресу support@dgmath.kz, напишите вашу школу и какой именно класс вы регистрировали, мы вышлем вам копию письма с логинами и паролями. Но

старайтесь все-таки сразу сохранять эти данные, ведь они могут понадобиться вашим ученикам еще не один раз :)

# **П. 4. Передача данных для входа ученикам.**

Распечатайте список логинов/паролей и раздайте каждому ученику в классе по одному доступу (логин + пароль). У каждого ученика будет индивидуальный логин и пароль для входа в систему.

# **Ученик:**

# **П. 5. Вход ученика в систему dgmath под доступом, выданным учителем.**

Ученик самостоятельно или вместе с родителями должен зайти в систему под выданным учителем логином и паролем, принять пользовательское соглашение, и внести в систему свои Фамилию и Имя.

Опишем это подробно:

- 1) Зайдите на сайт: www.dgmath.kz
- 2) Справа вверху нажмите кнопку «Вход» Введите логин и пароль, которые вам выдал учитель:

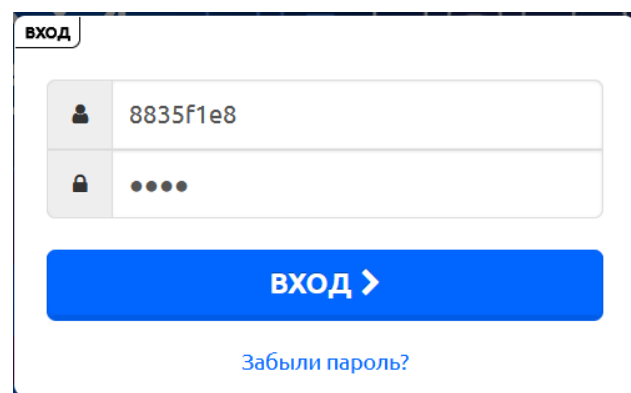

Нажмите кнопку «Вход».

3) Заполните свои Фамилию и Имя. При желании вы можете указать свой email.

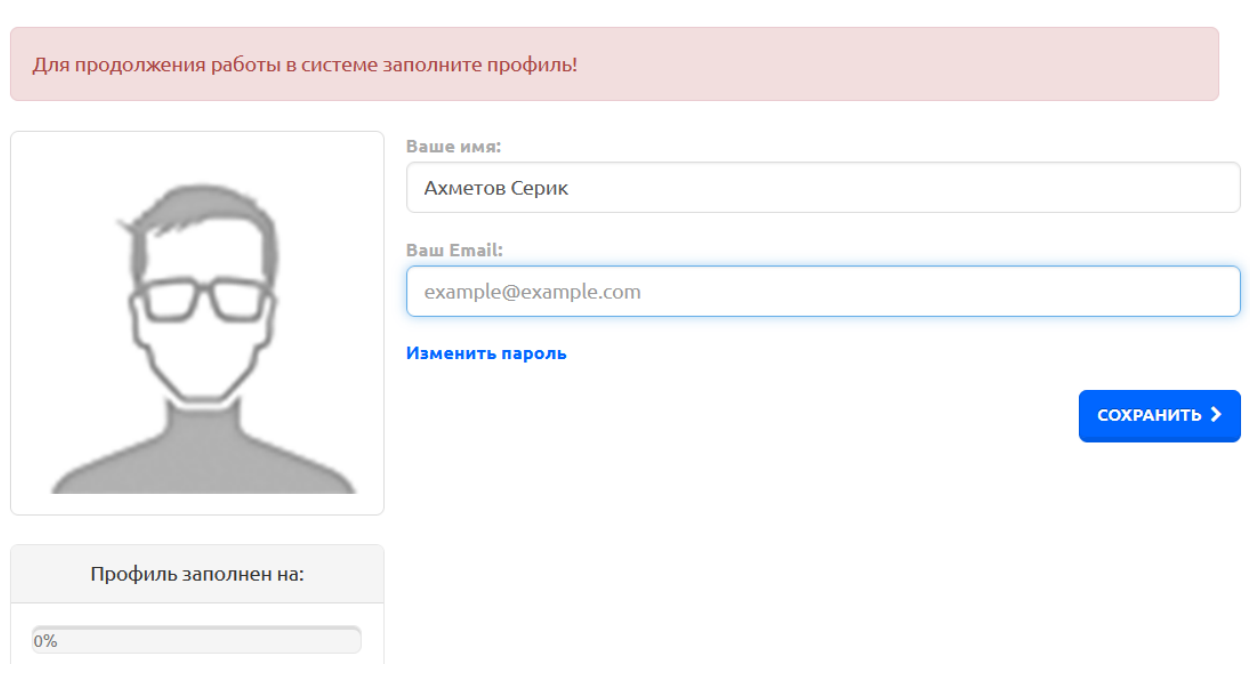

Если вы хотите ввести свой email, нажмите кнопку: "Подтвердить EMAIL". Проверьте вашу почту, на нее придет письмо с кодом подтверждения адреса электронной почты, введите его в строку: "Код подтверждения". Сохраните изменения в Личном кабинете.

После этого вы можете начинать работу в системе.

При любых вопросах вы можете обратиться в службу поддержки пользователей по адресу support@dgmath.kz